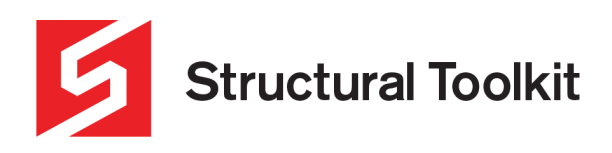

## **Concrete Sleeper Retaining Wall**

Rev 1, Created 15 October 2020

A concrete sleeper retaining wall can be designed in Structural Toolkit using two modules – **Sleeper Walls** & **Concrete Member Design**. The following guide will show the step-by-step process of doing this.

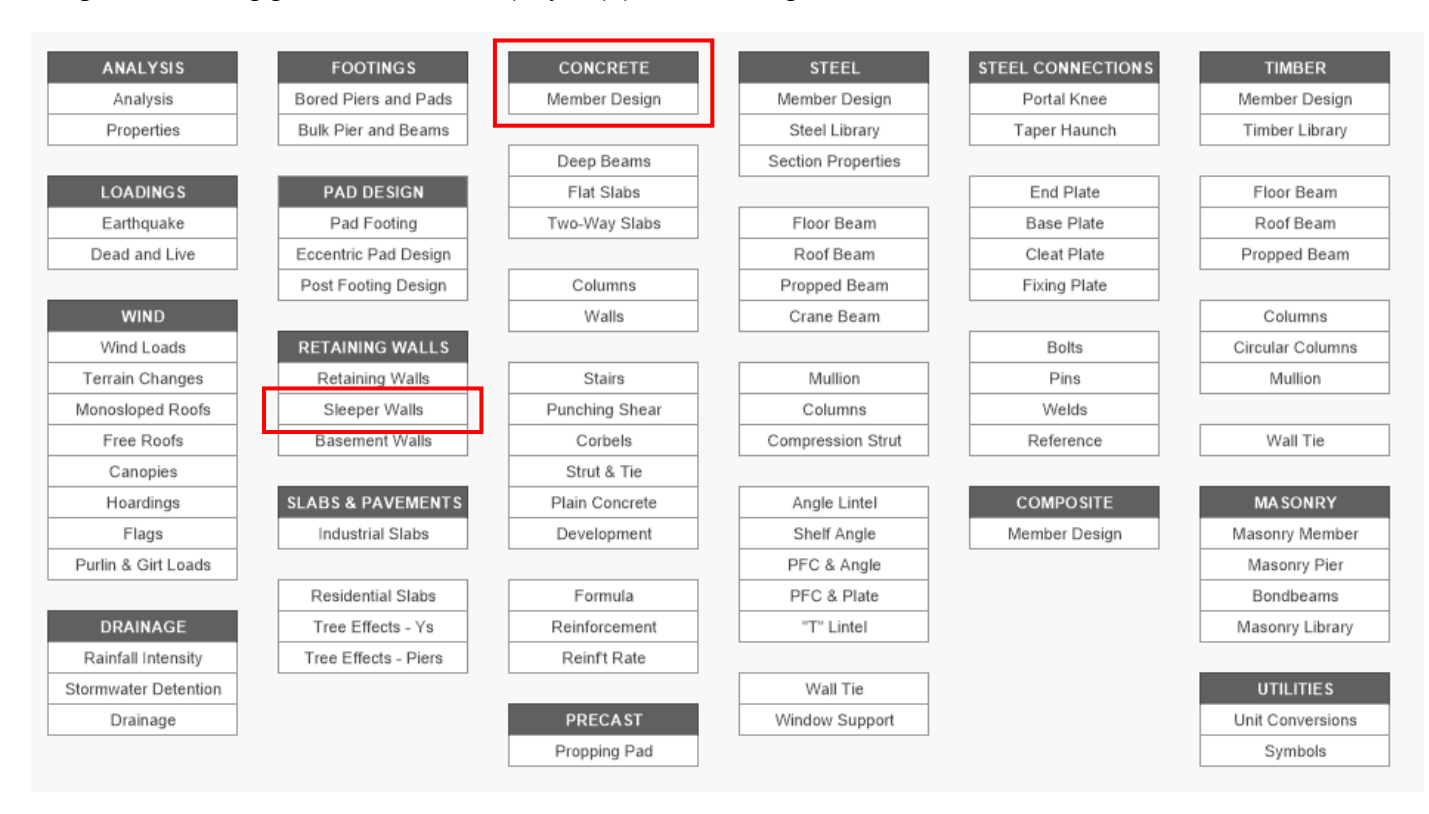

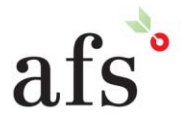

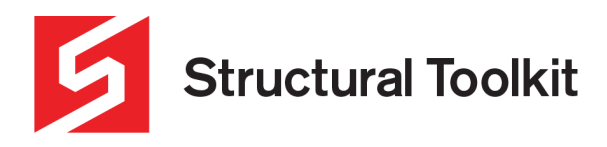

## **Using Sleeper Walls**

The first step of designing a concrete sleeper wall is to use the Sleeper Walls module. Upon opening module, fill in the relevant geometry values as shown below. Many of these values will be based on geotechnical recommendations.

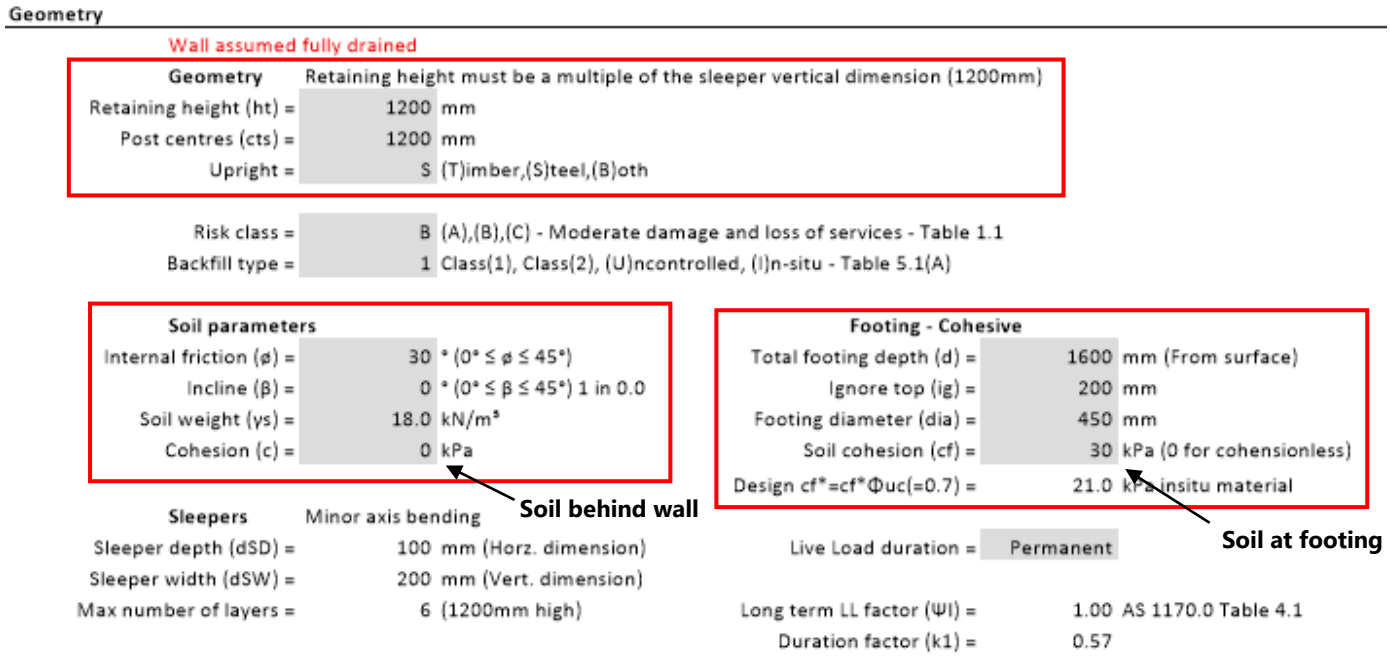

Next is to fill in any additional design loads specific to the design and the relevant load factors, as seen below. For this design, only the minimum surcharge of 5.0kPa has been added (note for risk class A this would be 2.5kPa).

## Design loads - Appendix J & Section 4 - AS4678

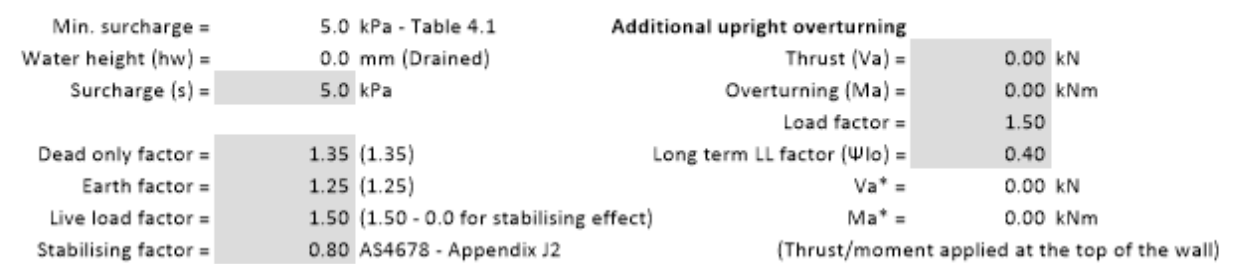

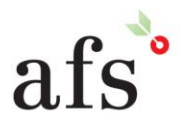

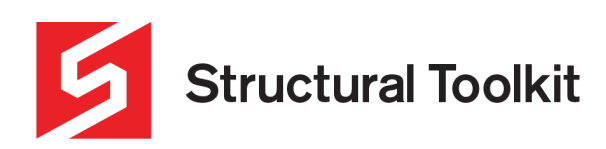

Once the geometry and design load values have been set, select the desired steel uprights using the [Select Upright] button on the right, and check the capacity section to verify it works.

Once the upright has been verified, the next step is to then design the concrete sleepers. However, before moving on to the Concrete Member Design, open the [Calculations] tab at the bottom of the Sleeper Walls module, and make note of the loads and moment for the bottom layer sleeper, as seen below. Note that if the width of the intended concrete sleeper does not match up to the spacing of the layers in the [Calculations] tab, the sleeper size in the in the Sleeper Walls module will need to be adjusted accordingly using the [Select Sleeper] button (this is purely to get the correct loading distribution).

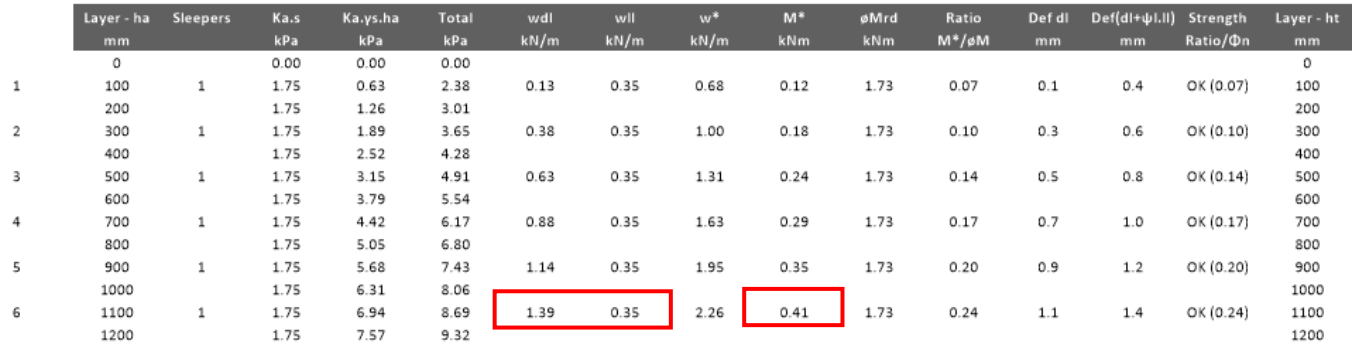

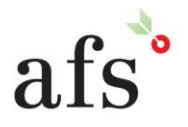

**Anthony Furr Software** ABN 74 992 513 430

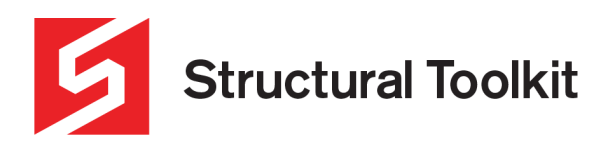

## **Using Concrete Member Design**

With the loading distribution found from the Sleeper Walls module, the concrete sleeper can be designed. The first step is to input the geometry of the concrete sleeper, as shown below. Usually the concrete strength and reinforcement information is provided by the sleeper wall manufacturer.

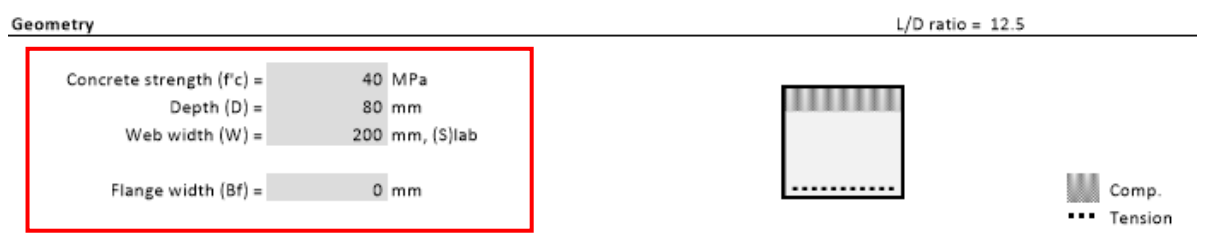

Next the reinforcement needs to be specified. In this case, only the bottom reinforcement is needed, so the bar size of the top reinforcement is put as zero. The recommended "Bottom cover to ligs" can be found to the bottom right under "Top Steel" – refer image below. In this case, 23.0mm was used.

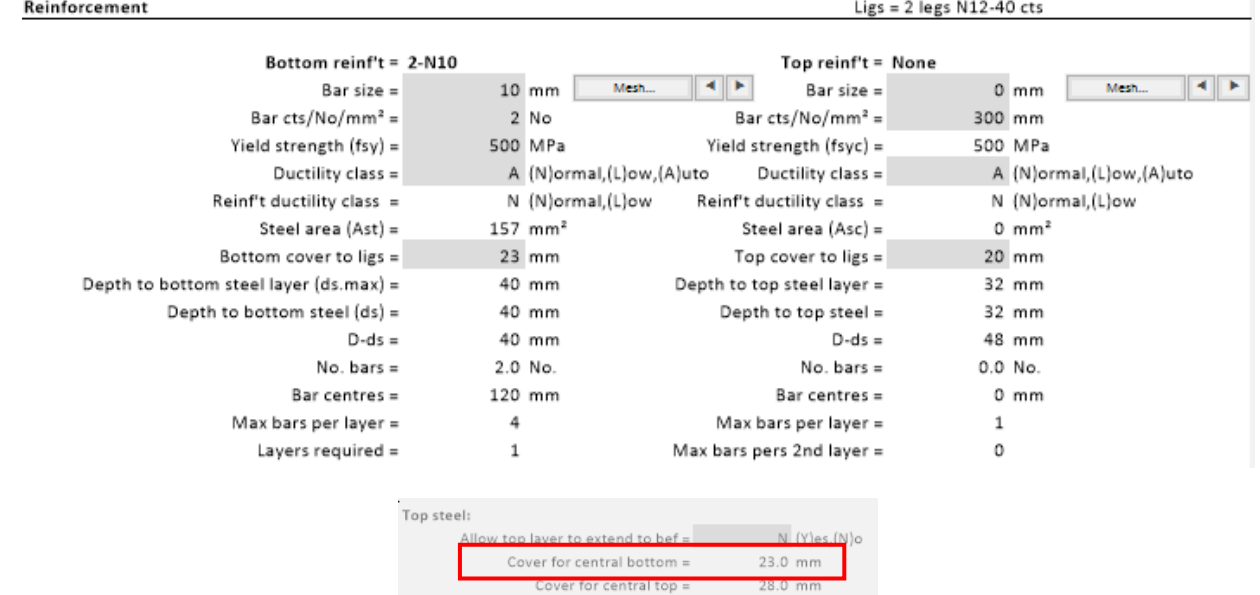

Refer to the [Preview] tab to check that the geometry appears correct, as shown below.

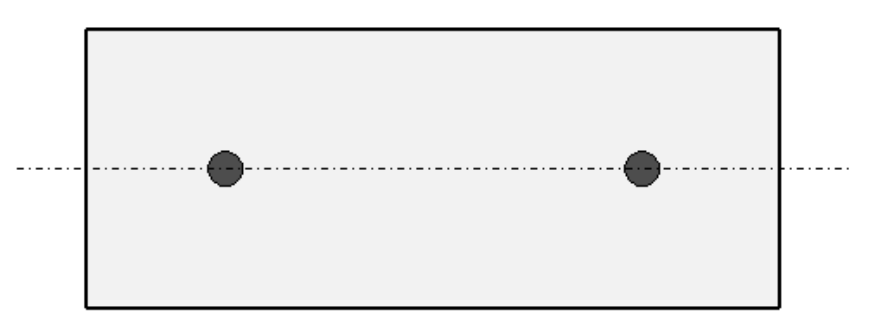

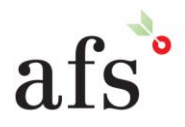

**Anthony Furr Software** ABN 74 992 513 430

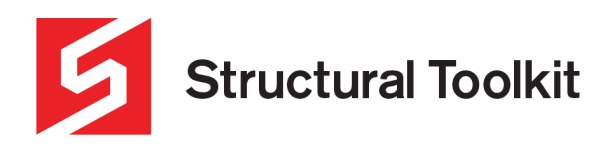

Once the geometry and reinforcement has been set, click on the [Analysis] button to the right, which will open up a linked Analysis document. In this document, input the span and load values taken from the Sleeper Walls module (the span will be the pier spacing). In addition, set the "Live Load type" to Permanent, turn the self-weight off, and set the "Dead load factor (DLF)" to 1.25 (Refer AS4678 Clause 4.1 (a) (iii)) unless input as otherwise in the Sleeper Walls module. If done correctly, the maximum moment should equal that from the Sleeper Walls module, in this case it was 0.41kNm.

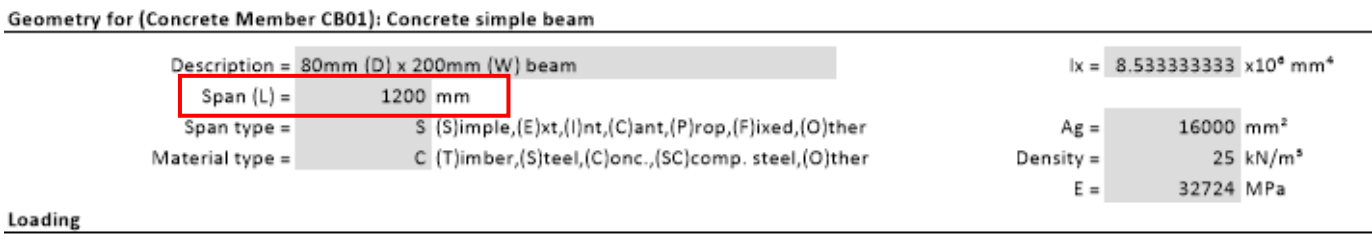

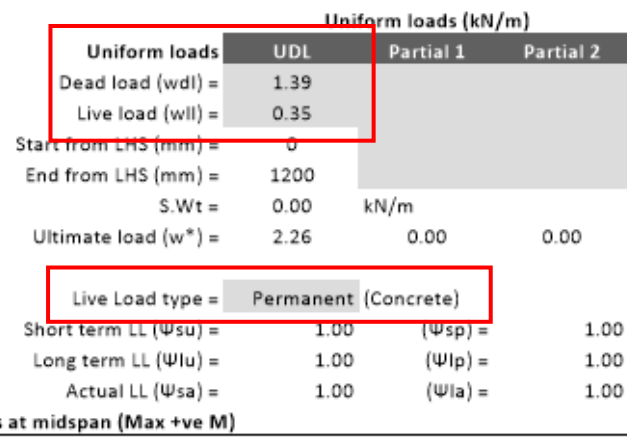

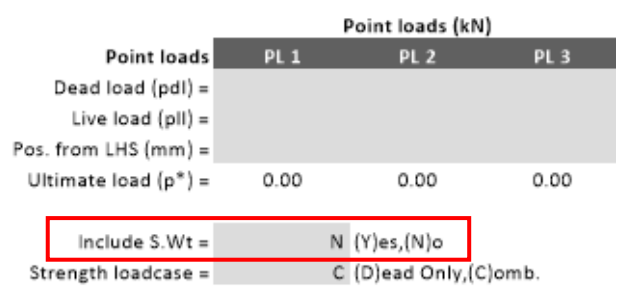

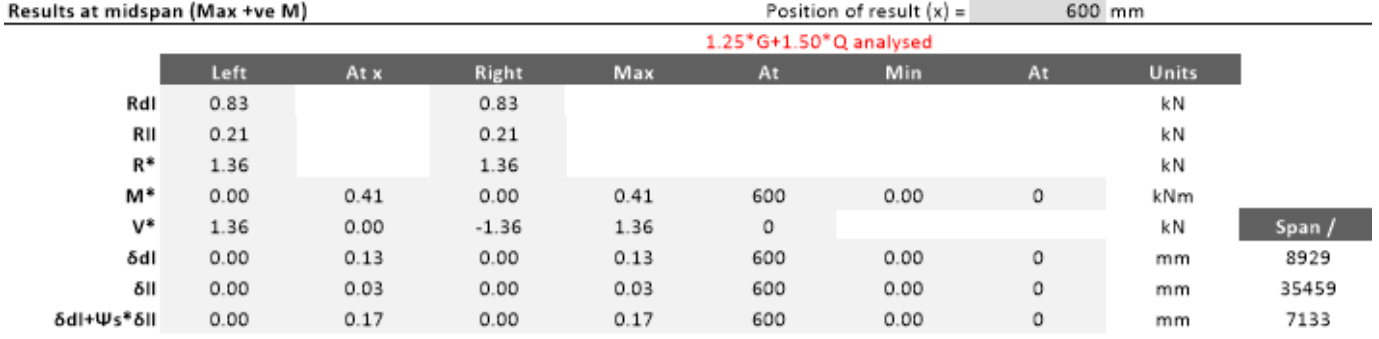

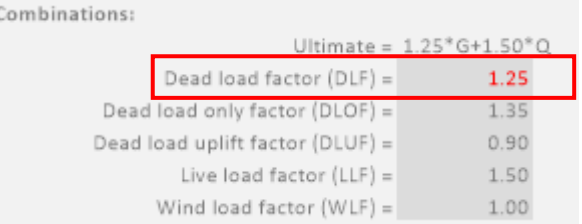

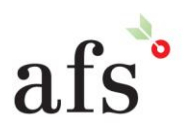

**Anthony Furr Software** 

ABN 74 992 513 430

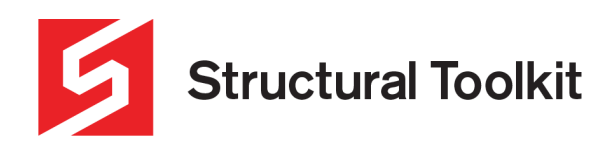

With the correct loads set, switch back to the design document, and click the [Max M+\*] button, which will transfer the maximum positive moment from the linked Analysis. From here check that the specific limit states are met, as seen below.

It should be noted that bars specified by manufacterers generally result in an overdesigned concrete sleeper. This may result in the ku > 0.36 (i.e. non-ductile) (refer AS3600 Clause 8.1.5). To prove that the design still works, a smaller bar size can be selected such that the capacity is reached while ku < 0.36. If the limit states are not met, readjust as with any other design.

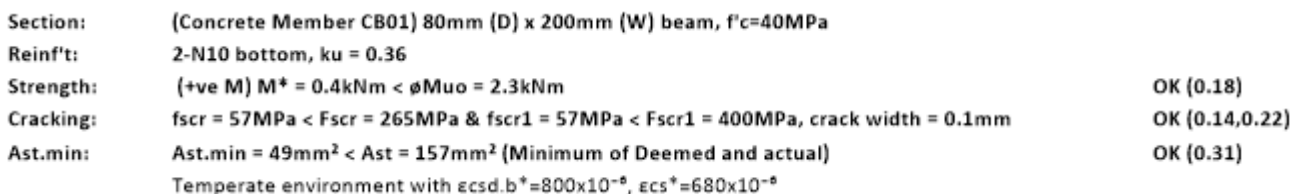

Once these limit states are met, the deflection will then also need to be checked by clicking on the [Defl] tab at the bottom of the document – see below.

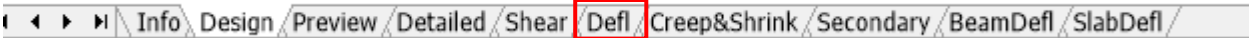

On this tab ensure the [Max Deflection] and [Transfer Reinf't] buttons have been clicked. This will transfer the results and point of maximum deflection, along with the reinforcement specified in the [Design] tab earlier.

Next, check that the correct reinforcement has been transferred. As can be seen below the 2-N10 bars used earlier have been transferred. As there is only a positive sagging moment in the centre of the sleeper (simply supported), the "Ast =" only designates reinforcement to this segment ("At x"). Once checked, verify the deflection shown at the top meets the design requirements.

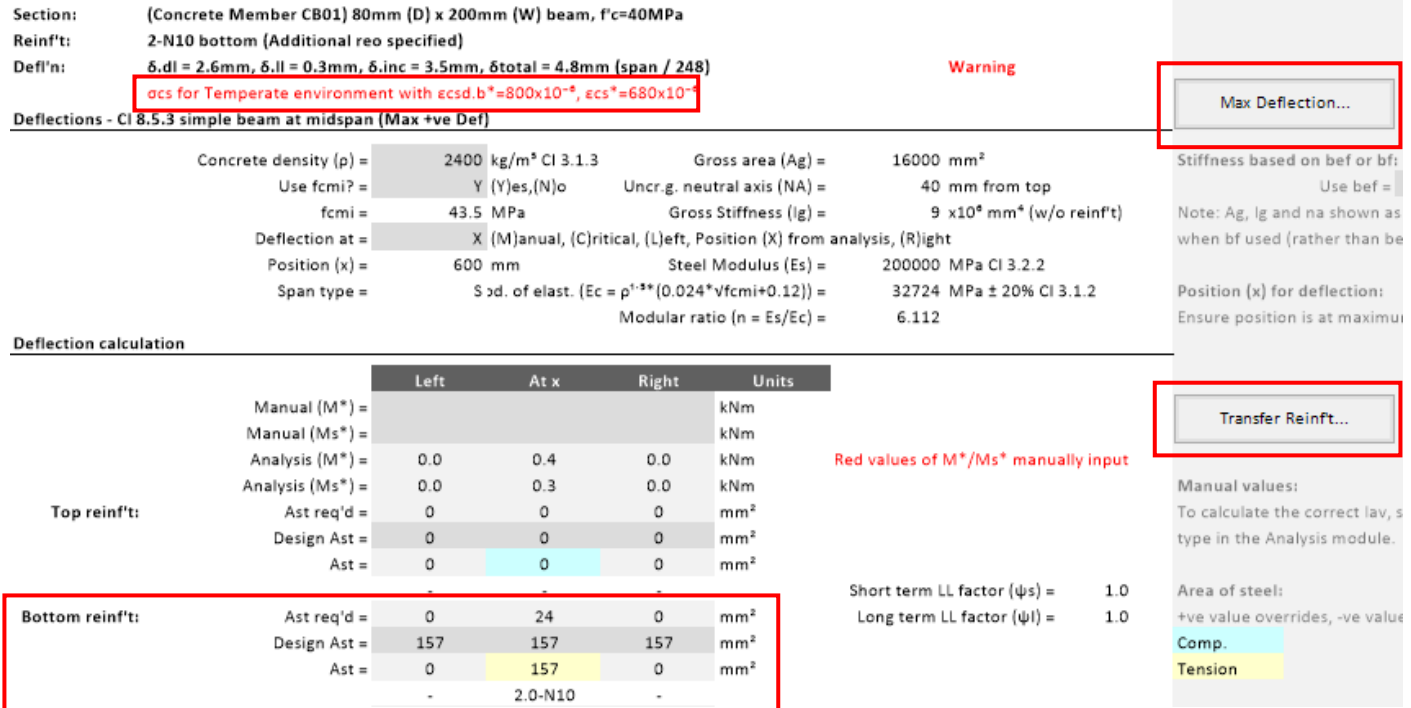

Note that there is a warning for **σcs** shown at the top in red. This is to alert the user to ensure the correct environment has been selected in the [Creep & Shrink] tab at the bottom – refer Clause 3.1.7.2. This variable will affect the Mcr (Cracking) value. For this document, temperate was chosen.

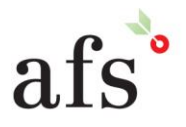

**Anthony Furr Software** ABN 74 992 513 430

97 Mount Pleasant Road Nunawading, Victoria 3131 P 03 9878 4684 F0398784685

www.structuraltoolkit.com.au support@structuraltoolkit.com.au